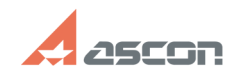

## **Активация и обновление лицензи[..] ОБИФЕ САКТИВАЦИЯ И ОБ**/09/2024 11:10:15

## **FAQ Article Print Category:** База знаний (FAQ)::Система лицензирования::Guardant **Last update:** 12/05/2023 23:14:48 **State:** public (all) *Problem (public)* Инструкция по использованию утилиты kActivation версии 4.0 и выше. Утилита предназначена для работы с аппаратными и программными ключами Guardant для ПО АСКОН. *Solution (public)* Внимание: Для активации и обновления ключей в ОС семейства Linux используйте утилиту [1]мастер лицензий Guardant Актуальная версия утилиты kActivation для ОС Windows (только x64): [2]https://sd7.ascon.ru/Public/Utils/Guardant\_SLK/kActivation/kActivation.zip Пред использованием извлеките файлы утилиты из архива. [3]Инструкция как извлечь файлы утилиты из архива. [4]Активация программного ключа Guardant DL через Интернет [5]Активация программного ключа Guardant DL на ПК без подключения к Интернету [6]Обновление лицензии на ключе Guardant через Интернет [7]Обновление лицензии на ключе Guardant на ПК без подключения к Интернету [8]Активация ознакомительной лицензии через Интернет [9]Активация ознакомительной лицензии на ПК без подключения к Интернету [10]Перенос программного ключа Guardant DL Активация программного ключа Guardant DL через Интернет [11]Видео-инструкция активации программного ключа Guardant DL через Интернет Активация программного ключа Guardant DL на ПК без подключения к Интернету [12]Видео-инструкция активации программного ключа Guardant DL через Интернет Обновление лицензии на ключе Guardant через Интернет [13]Видео-инструкция активации программного ключа Guardant DL через Интернет Обновление лицензии на ключе Guardant на ПК без подключения к Интернету [14]Видео-инструкция активации программного ключа Guardant DL через Интернет Активация ознакомительной лицензии через Интернет [15]Видео-инструкция активации программного ключа Guardant DL через Интернет Активация ознакомительной лицензии на ПК без подключения к Интернету Перенос программного ключа Guardant DL Для переноса программного ключа: Создать на ПК где ключ размещён файл переноса и применить этот файл на ПК куда надо перенести ключ. 1) Создание файла переноса .rehost Запустите приложение kActivation, выберите пункт меню ПЕРЕНОС КЛЮЧА. В списке доступных для переноса ключей выберите ключ который надо перенести и укажите путь для сохранения файла переноса .rehost. 2. Применение файла переноса на ПК имеющем подключение к сети Интернет Запустите приложение kActivation, выберите пункт меню ПЕРЕНОС КЛЮЧА. Нажмите кнопку Применить .rehost и укажите путь к файлу переноса .rehost. [1] https://sd.ascon.ru/otrs/public.pl?Action=PublicFAQZoom;ItemID=1485 [2] https://sd7.ascon.ru/Public/Utils/Guardant\_SLK/kActivation/kActivation.zip [3] https://files.ascon.ru/s/6eF7teMoRK7zCrr [4] #Activation [5] #ActivationOffline [6] #Update [7] #UpdateOfflin [8] #TrialActivation [9] #TrialActivationOffline  $[10]$  #Rehost [11] https://files.ascon.ru/s/nLMwrPCb5to5Xq7 [12] https://files.ascon.ru/s/6nR37xcGMrWtCNe [13] https://files.ascon.ru/s/wSYFSLprLdkjacX [14] https://files.ascon.ru/s/D7FQm4ntAd2qxCL [15] https://files.ascon.ru/s/d3WXXeY5raWPJ8j